# **Imperial College London**

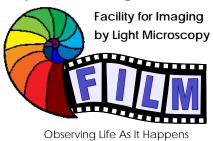

# QUICKSTART GUIDE: CONFOCAL 3: LEICA SP5 MP / FLIM upright (SAFB 408)

| Startup procedure:                          | 2 |
|---------------------------------------------|---|
| Finding your cells / brightfield adjustment |   |
| Köhler illumination                         |   |
| Fluorescence                                | 3 |
| Software / Image Acquisition                |   |
| Reapply settings from previous images       |   |
| Sequential scanning                         |   |
| Shutdown procedure                          |   |
|                                             |   |

## **Startup procedure:**

- switch on fluorescence lamp (separate white box, on the left of the microscope)
- o on the main control panel switch on left to right:
  - > PC / microscope
  - > switch on SCANNER, wait 20 sec
  - > LASER and turn the LASER KEY to ON
- login with your <u>local</u> account (don't use IC network account)
- in the startup-window make sure that you defined your right configuration from the drop-down-menu of the same name:
   <u>SP5 MP</u> if you do not need the multiphoton (for multiphoton use see separate instructions)

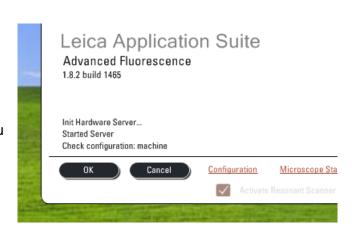

 you will have a message window asking you, if you want to calibrate the stage, just click on YES or NO. The calibration is required for multipoint scanning. If you choose YES, the stage will move to all extreme of its range, so make sure the objective turret is in its lowest position.

## Finding your cells / brightfield adjustment

#### Köhler illumination

- push the button TL/IL (left side of the microscope) until the touchscreen at the bottom of the microscope shows 'TL' (not FLUO)
- look through the eyepiece, if necessary adjust the eyepieces to your eyes
- if there is no light visible: make sure that the brightfield light path switch is in the correct position
- adjust the brightness with the INT buttons
- focus on your sample
- fully open the condenser iris (aperture iris, AP buttons)
- fully close the illumination iris (field iris, FD buttons)
- looking down the eyepiece, focus the black edges of the illumination iris with •
- move the illumination iris to the centre with the 2 Köhler screws **2** (you need an Allen key to adjust them) (> a set of Allen keys is supplied for CF3 and 4)

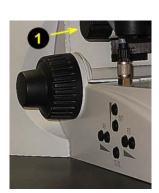

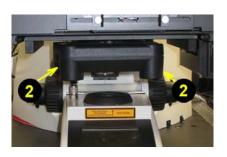

reopen the illumination iris so that the black ring just disappears from your field of view

#### **Fluorescence**

- press the TL/IL button to switch to fluorescence (FLUO is displayed on touchscreen)
- choose the desired filter cubes over the touchscreen
- if necessary change the illumination brightness with the INT buttons (same as for brightfield)
- if necessary change the shape and size of the illuminated area on the sample with FD buttons
- · select a bright, but not unphysiologically bright fluorescent cell / area

# **Software / Image Acquisition**

if not already done, start the Leica Confocal Software (see Startup Procedure)

• In the software window, go to the CONFIGURATION tab, LASER and turn on the lasers you need (for MP-laser see separate Quick Start Guide)

**CAUTION**: Verify the shutter of the Multiphoton laser is CLOSED if you do not need it!

- set the percent power on the Argon laser:
  - leave it on 15% for normal imaging, it's plenty and increases the laser lifetime
- go to the ACQUIRE tab
- choose the desired acquisition mode
- if you have already saved your settings previously or want to use presets, load it ...
  - ...form the single settings drop-down menu if you are working with 1 fluorophore only
  - ...by clicking on the LOAD button in the sequential scan panel
- otherwise activate and adjust the required laser lines

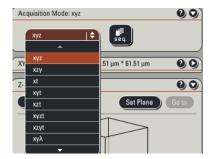

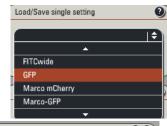

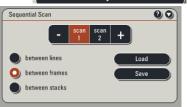

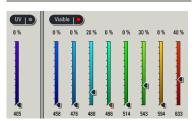

- activate and adjust the required PMT's
  - make sure the detection wavelengths don't cover any laser line
  - if needed, an emission curve can be loaded from the database from the fluorophore list (it's just a curve displayed, it doesn't make any change to your settings)

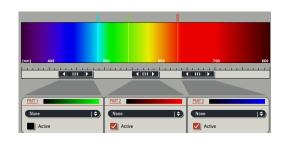

- a screen colour can be selected (doesn't affect image data, so can be changed any time later)
- to turn on a brightfield image, click on ADDITIONAL CHANNELS and select SCAN-BF (first check if the brightfield light path switch is in the correct position)

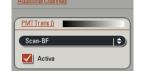

start preview scanning clicking on LIVE

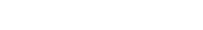

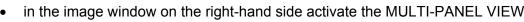

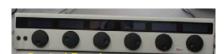

fine-focus using the Z POSITION button

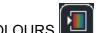

• change the screen colour to SATURATION PSEUDOCOLOURS

click on the BF image and adjust BF intensity using the SMART

GAIN and SMART OFFSET buttons on the control panel

- in the image window click on the panel of the first fluorophor

   weign the control box increase CMART CAIN until a few single blue data.
- using the control bar, increase SMART GAIN until a few single blue dots appear (saturated pixels)
- decrease SMART OFFSET until a few green dots appear (black pixels)
- repeat method for all channels in your current scan setting and save it

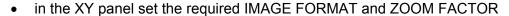

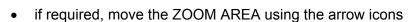

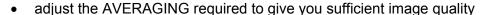

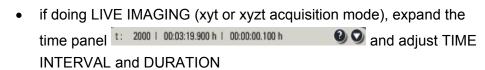

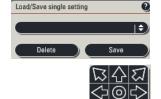

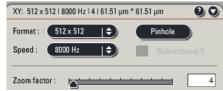

 ACQUIRE IMAGE by clicking the CAPTURE (single image, as defined with your x, y and λ) or START button (series, as defined by your x, y, z, t and λ settings)

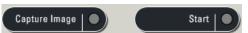

## Reapply settings from previous images

→ it is highly recommended to acquire images throughout an experiment – and, if possible, in similar experiments - with identical settings, which allows images to be compared and quantified

- to reset the same settings as used in a previous image, right-click on the image name in the file list or the image window itself and open PROPERTIES
- click on the APPLY button at the bottom of the upcoming window.

Reapplying settings does not work for sequential scanning

### Sequential scanning

For many combinations of fluorophores you have a certain amount of crosstalk between the emitted signals. In this case, separate fluorophores must be imaged sequentially.

o press the SEQ-button in the ACQUIRE tab to get an additional SEQUENTIAL SCAN panel

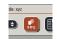

- expand the SEQUENTIAL SCAN panel
- with the + and buttons adjust the number of scan settings that should be used sequentially
- press SCAN 1 and set up/ load a setting, then press SCAN 2 and set up/ load the next setting, etc.

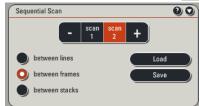

- o choose when settings should be switched: after each line (not recommended), frame or stack
- switch between settings with the SCAN 1/2/etc. buttons to check whether all settings are correctly reapplied, if not please ask for help

# Shutdown procedure

check if anyone is booked after you within 2 hours

#### If nobody is booked within two hours:

- Turn LASER KEY off (leave the LASER button on the main control panel ON for cooling for 5-10min!)
- remove your samples and switch off fluorescence mercury lamp
- · clean objective lenses with fresh lens tissue and close incubation chamber
- save files onto the server or on a mobile harddrive
- fill in user log excel sheet
- clear up the desk
- shut down computer and switch OFF SCANNER and PC STAND on the Main Control Panel
- 10 minutes after turning the LASER KEY, switch all 3 main buttons OFF

#### If someone's booked within two hours:

- update usage in Sharepoint
- remove your samples

- clean objective lenses with fresh lens tissue and close incubation chamber
- clear up the desk
- save files onto the server or on a mobile harddrive
- log off